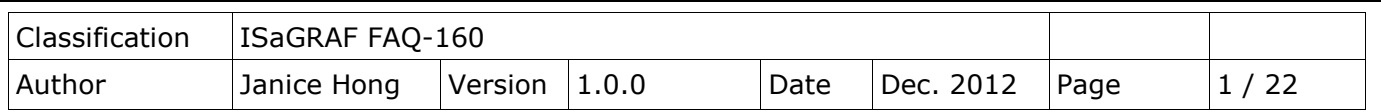

# **The Soft-GRAF Application: Alarm Lists**

This paper lists the way to use the Soft-GRAF HMI software to build an alarm-list application in the ISaGRAF WinCE PAC.

## **1.1. Download Demo Programs and Documents**

The following driver versions of ISaGRAF WinCE PAC support the Soft-GRAF HMI. They can run the Soft-GRAF demo program included in this FAQ-160.

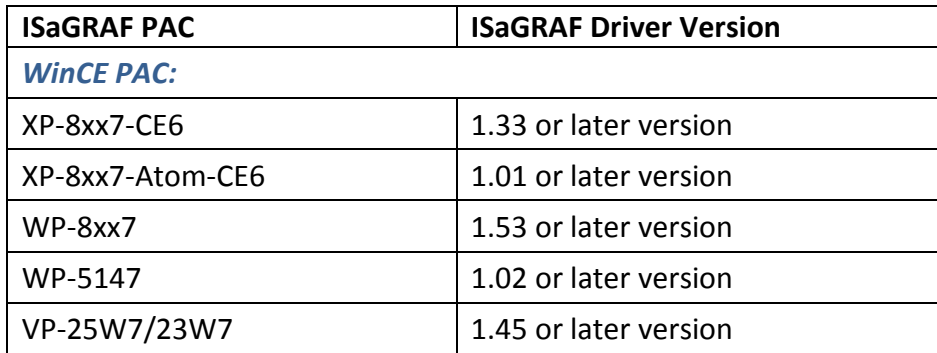

### **Download the ISaGRAF Driver:**

If your driver version is an earlier one, you may download the new ISaGRAF Driver from www.icpdas.com [> ISaGRAF SoftLogic PAC > Driver](http://www.icpdas.com/products/PAC/i-8000/isagraf-link.htm) and then follow the attached document to update it to your ISaGRAF PAC.

#### **Download the ISaGRAF Demo Project:**

This paper is the ISaGRAF FAQ-160. User can download the document, ISaGRAF demo (faq160.pia, faq160a.pia, faq160b.pia) and Soft-GRAF demo programs (FAQ160, FAQ160A, FAQ160B) from <http://www.icpdas.com/faq/isagraf.htm> **> 160** (faq160\_demo.zip). Then, unzip the file and restore these demo programs to the PC/ISaGRAF.

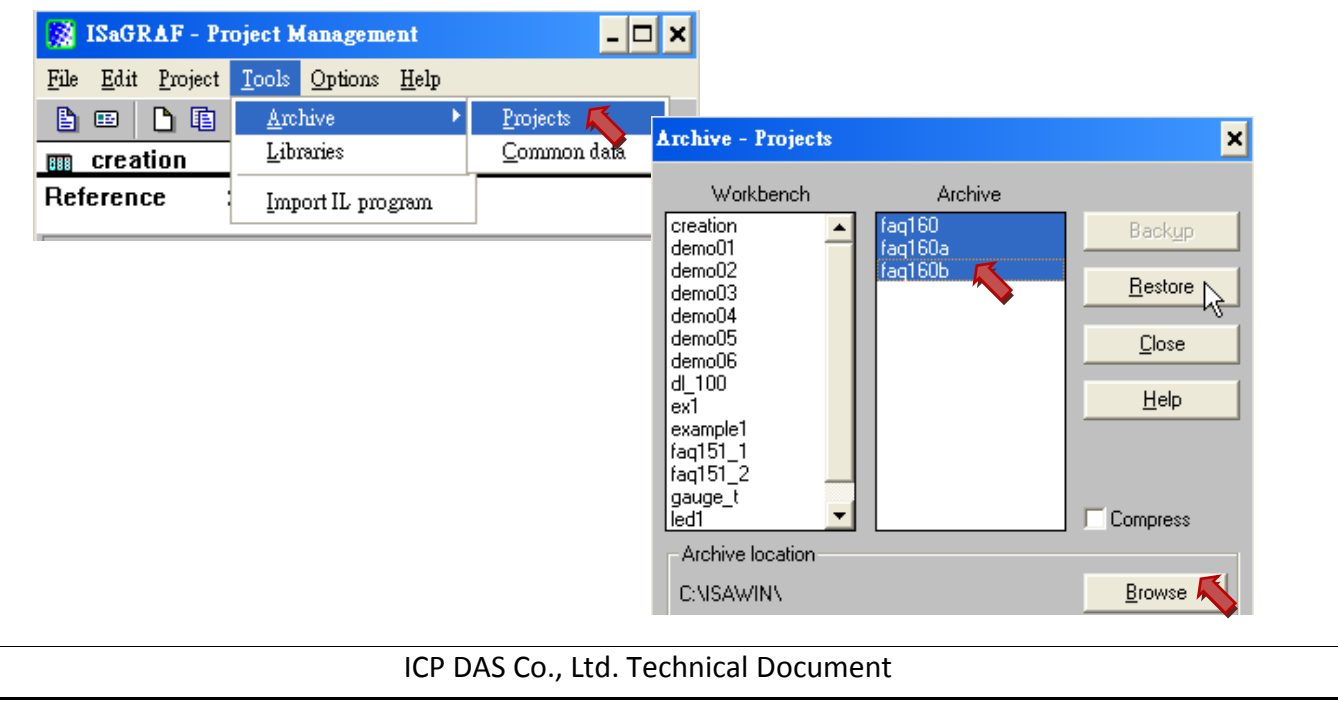

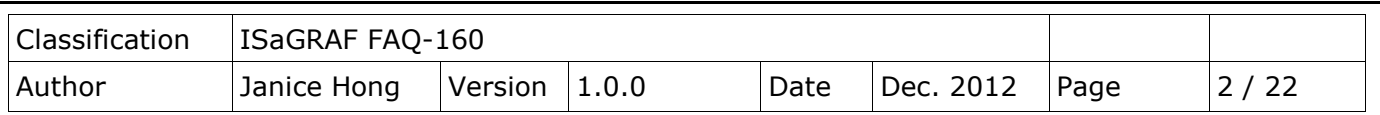

## **1.2. Description of Demo Programs**

This FAQ-160 provides demo programs as the following table.

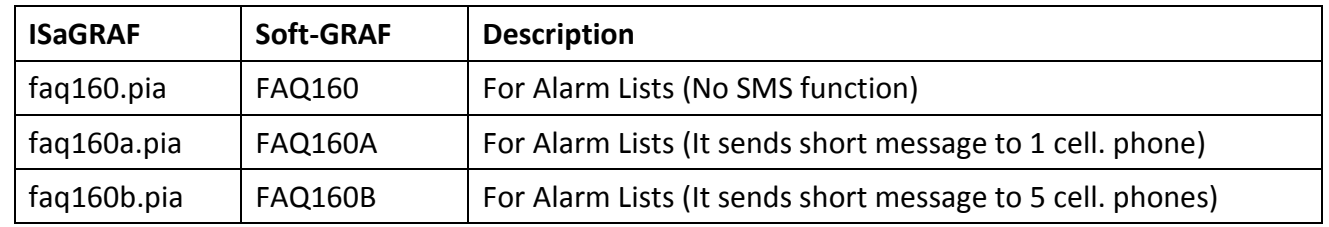

### **Now, we will focus on "FAQ160A" to explain this demo program.**

### **1.2.1. Description of the ISaGRAF Program (faq160a.pia)**

**Project Architecture***:* There is one Ladder and one ST program in this project.

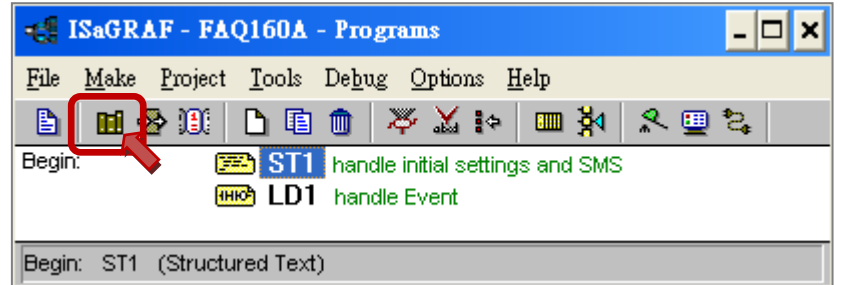

#### *ISaGRAF Variables:*

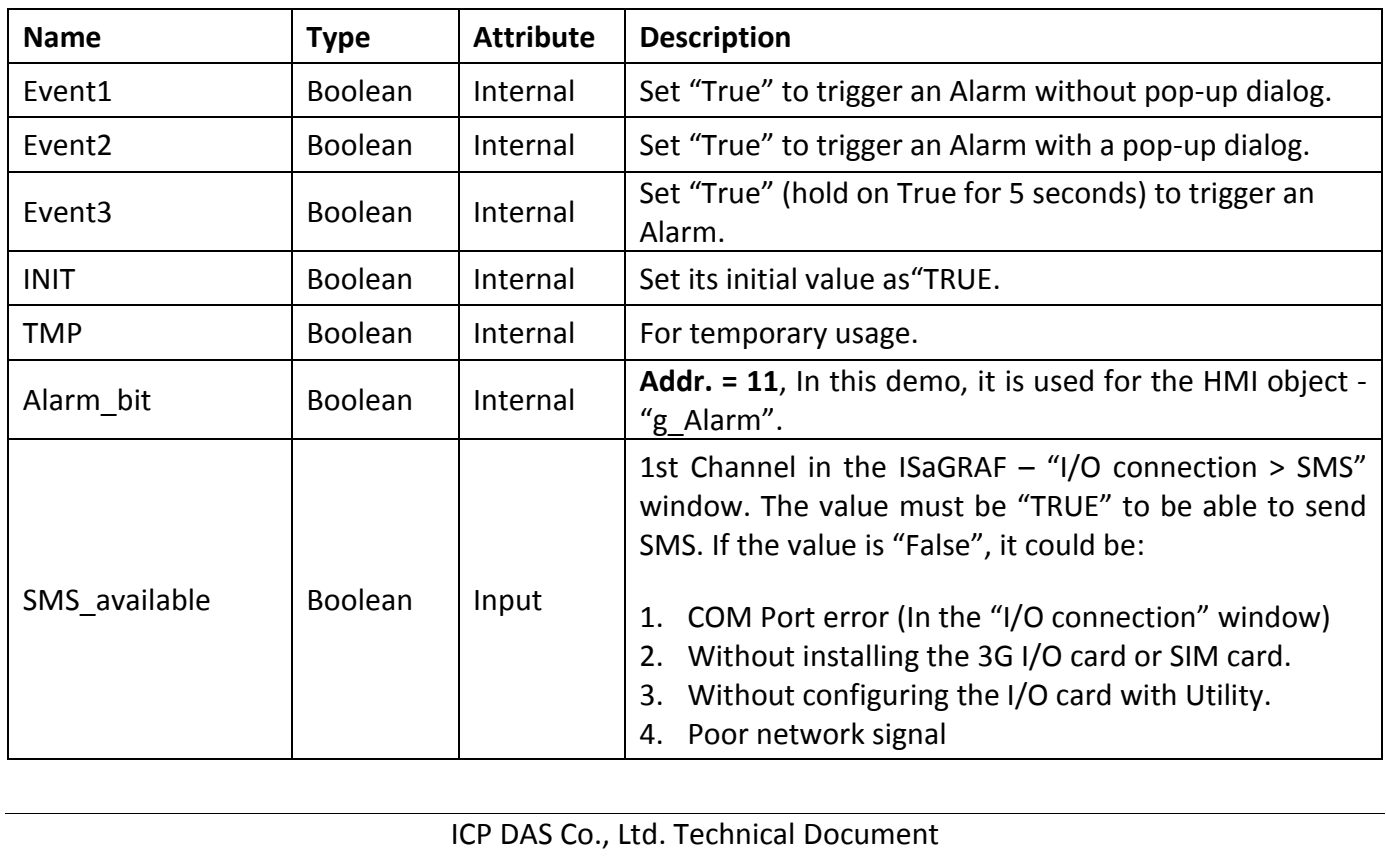

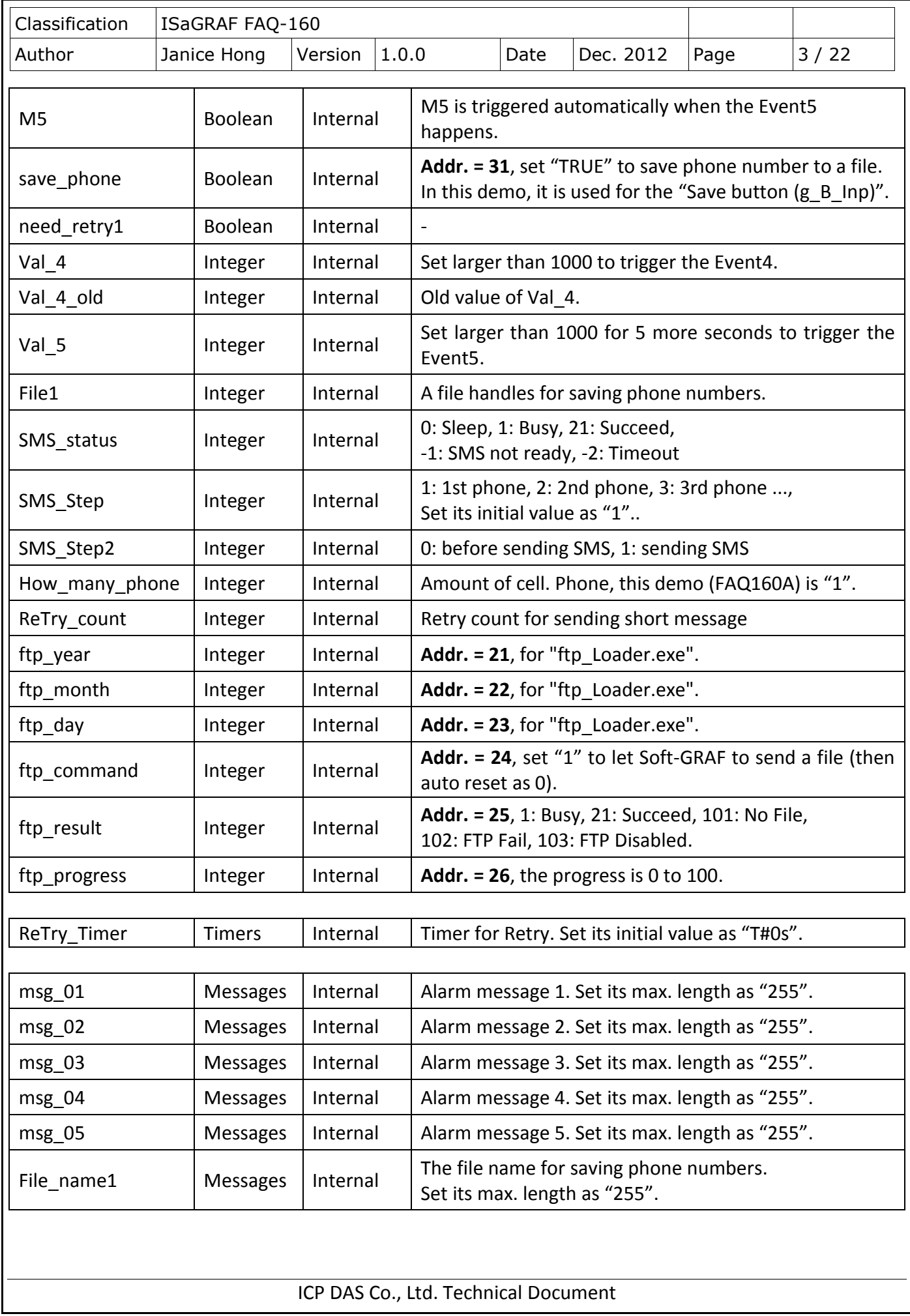

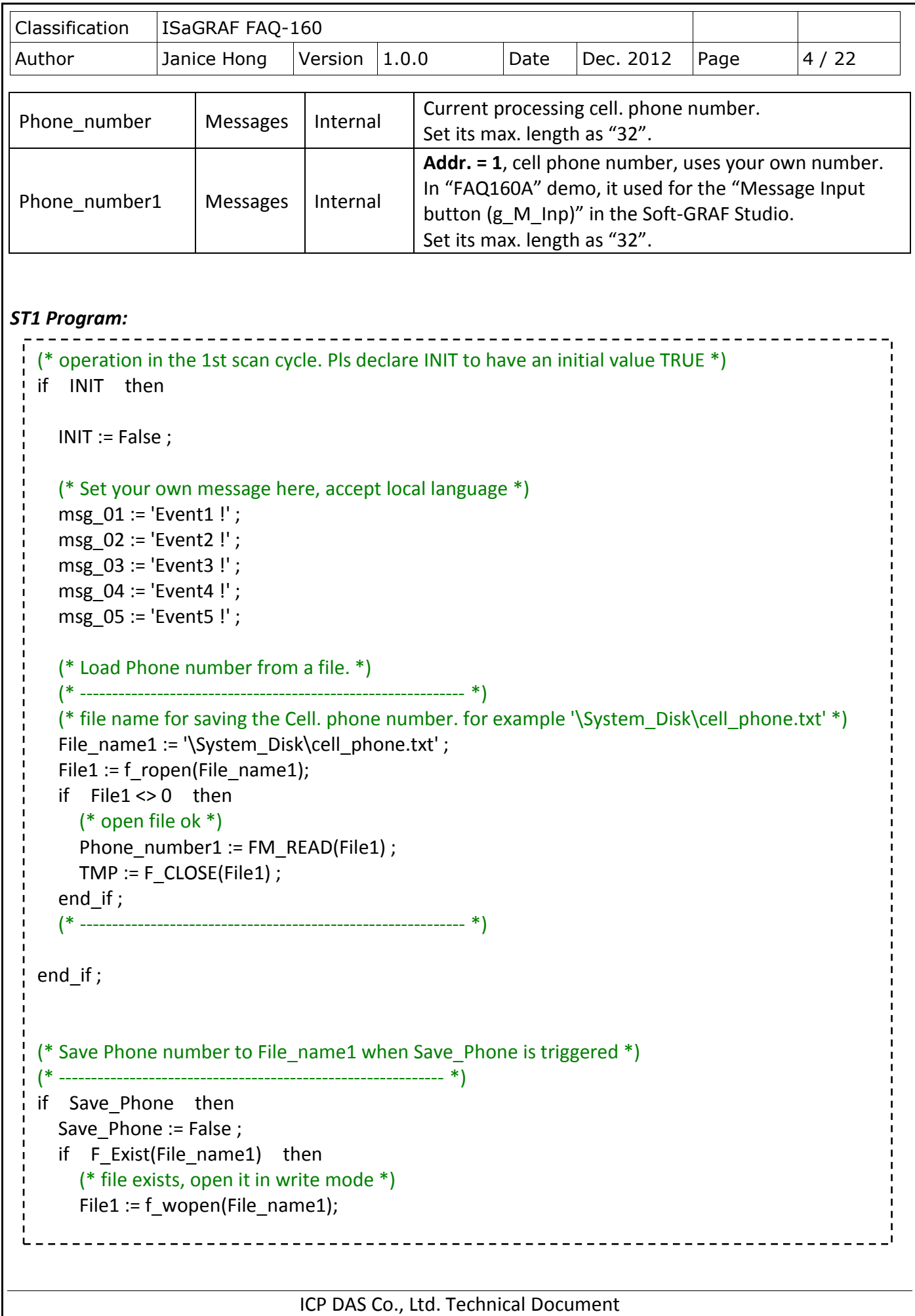

```
Classification | ISaGRAF FAQ-160
Author Janice Hong Version 1.0.0 Date Dec. 2012 Page 5/22
                               ICP DAS Co., Ltd. Technical Document
     else
       (* file doesn't exist, create it in Read and Write mode *)
      File1 := f_creat(File_name1);
    end if ;
     if File1 <> 0 then
       (* open file ok *)
       TMP := FM_WRITE(File1 , Phone_number1 ) ;
      TMP := F CLOSE(File1) ;
    end if ;
  end if;
  (* ------------------------------------------------------------ *)
  (*
  Get message sending status every scan cycle.
  Message sending status:
      0: waiting for a new sending request.
      1: busy. (message is processing now) 
     21: The message is sent successfully.
     -1: SMS system is not available
     -2: Timeout, No response.
  *)
  SMS status:= SMS STS() ;
  (* 
  If Send SMS succeed, process the next phone number.
  If send SMS fail, set this phone need retry.
  *)
  if (SMS\_Step2 = 1) then (* 1: sending SMS ... *)(* SMS sending finished *)
    if (SMS status = 21) or (SMS status < 0) then
       SMS_Step2 := 0 ; (* reset as 0: before sending SMS *)
      if SMS status < 0 then
          (* send fail, set need-to-retry *)
          case SMS_Step of
            1: (* 1st phone *) 
             need_retry1 := TRUE ;
         end case ;
      end if ;
       (* next phone *)
      SMS Step := SMS Step + 1 ;
      if SMS Step > How many phone then
```

```
Classification | ISaGRAF FAQ-160
Author Janice Hong Version 1.0.0 Date Dec. 2012 Page 6/22
         (* All phones are processed, reset as 1 *)
         SMS Step := 1;
       else
          (* still has some phone to process, trigger M5 to process the next phone *)
         MS := True:end if;
  end if ;
 end if ;
  (* If sending Short Message fail, try again 1 minute later *)
  (*
    SMS Step : 1: 1st phone, 2: 2nd phone, 3: 3rd phone ..., init as 1
     SMS_Step2: 0: before sending SMS, 1: sending SMS, init as 0
  *)
 if (ReTry count < 1) then
    if (SMS Step = 1) and (SMS Step2 = 0) then
       (* some phone sends fail, need to retry *)
      if need retry1 then
          (* start ReTry_timer to tick to 1 minute *)
         ReTry timer := T#0s ;
          tStart(ReTry_timer) ;
          (* set new value to ReTry_count *)
         if ReTry count < 0 then
            (* for safety *)
           ReTry count := 1 ;
          else
           ReTry count := ReTry count + 1 ;
         end if ;
     end if ;
    end if ;
  end_if ;
  (* Retry it when Timer reaches 1 minute later *)
 if ReTry timer >= T#60s then
     (* trigger M5 to try again *)
    MS := TRUE;
    tStop(ReTry timer) ; (* stop ticking *)ReTry_timer := THOS; (* reset as 0 second *)
 end if;
  (* 
  Pls refer to http://www.icpdas.com/faq/isagraf.htm > FAQ-111 for more information about SMS.
  Please set the message variable "SMS_receiver" to your own cell. phone number.
```
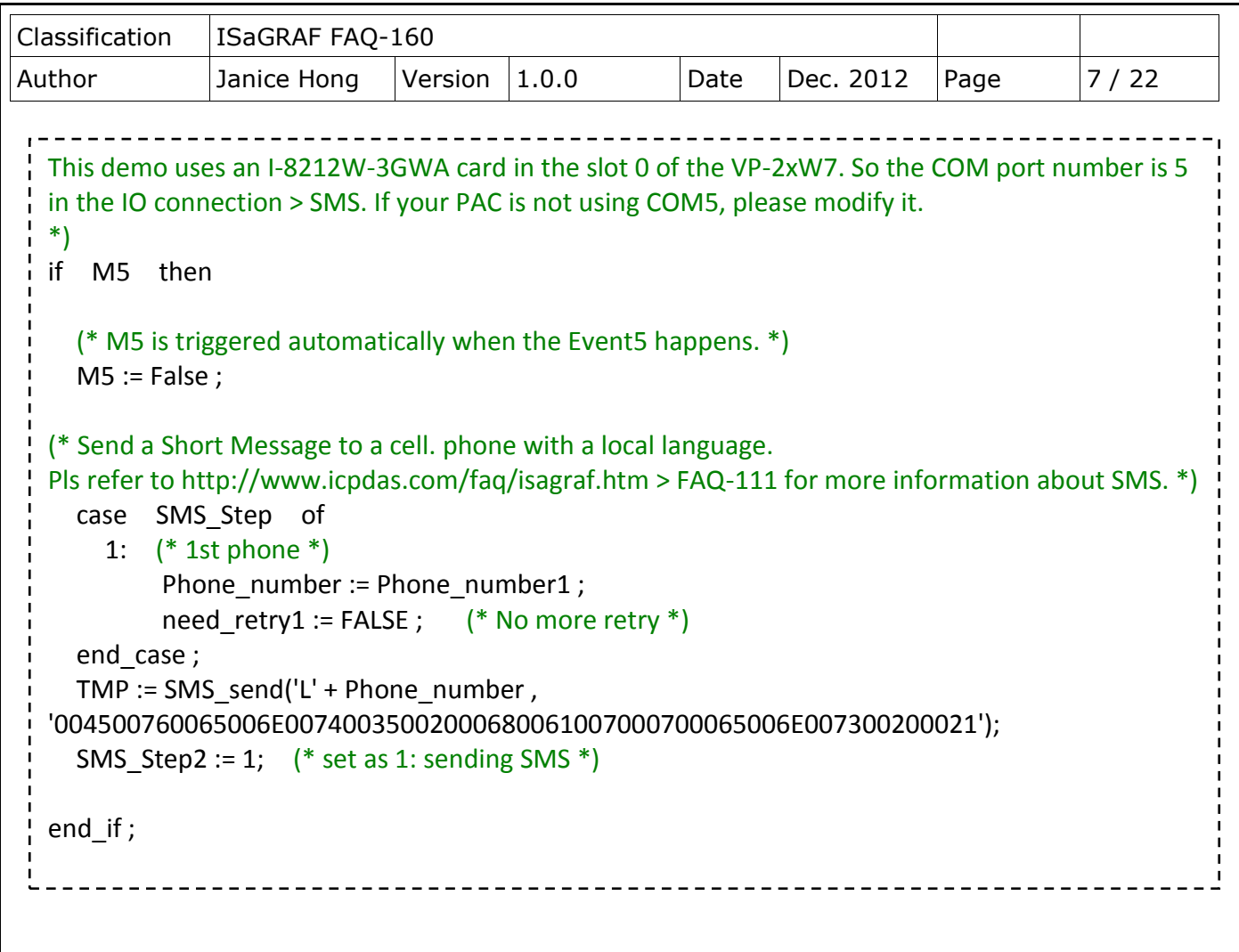

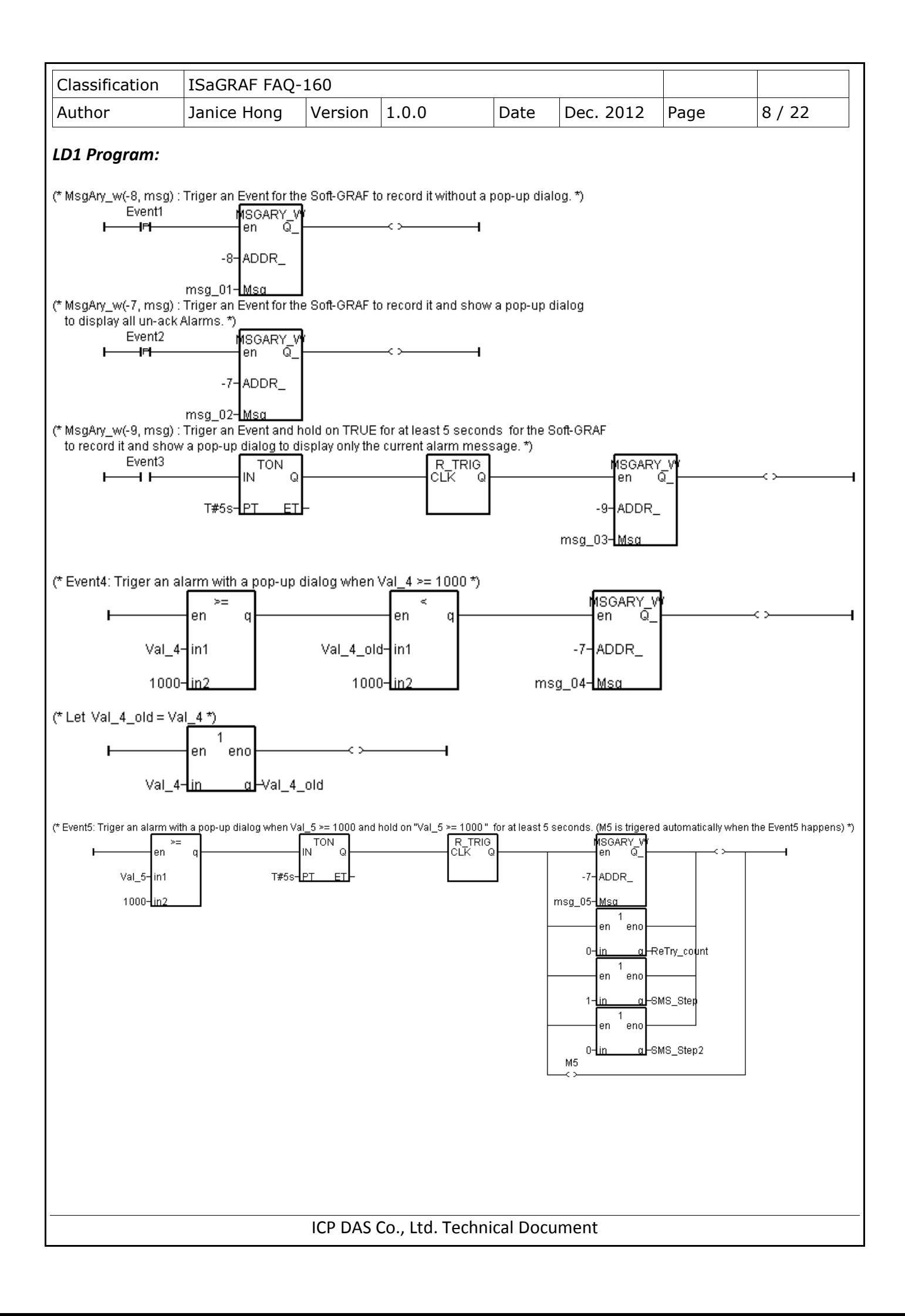

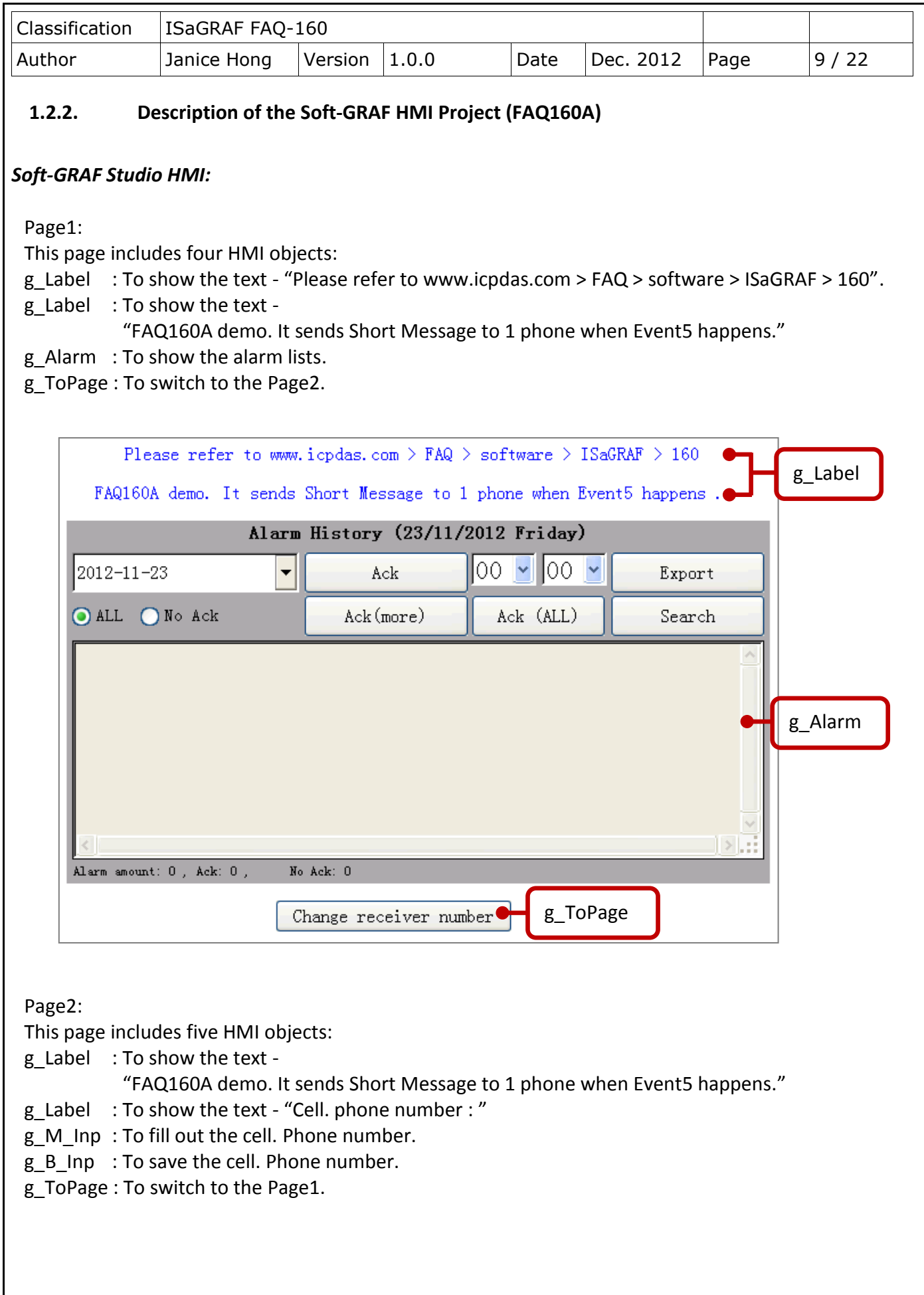

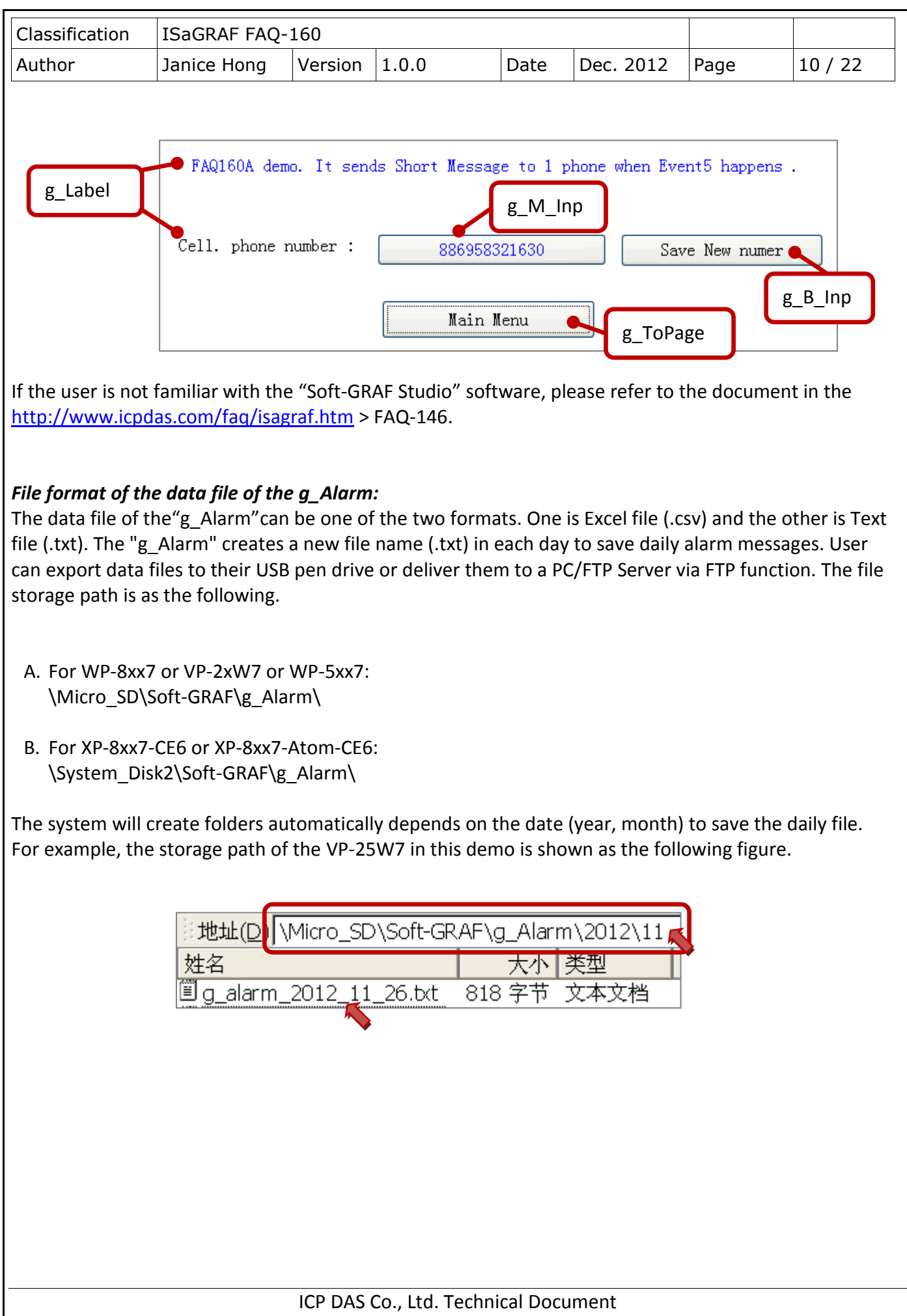

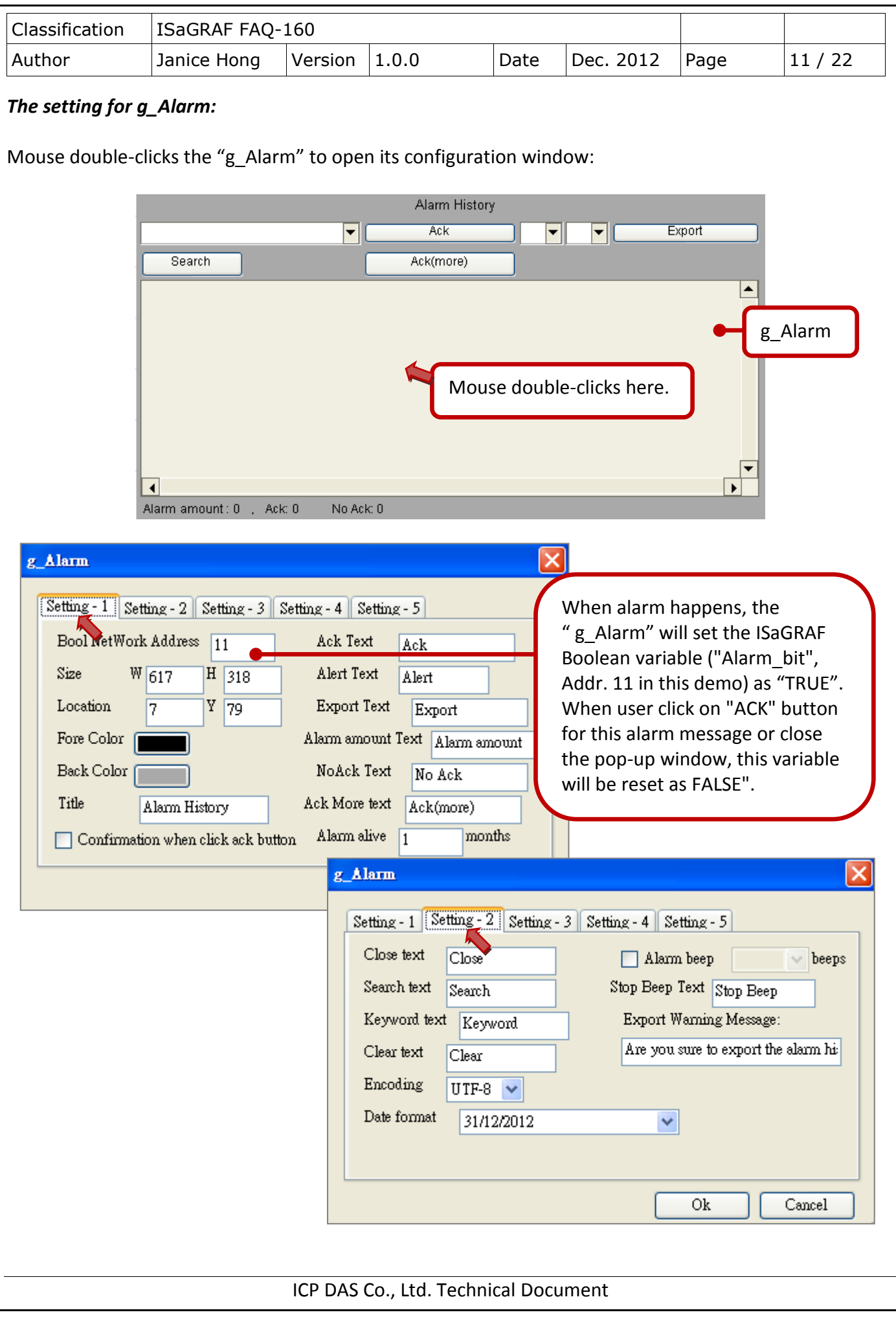

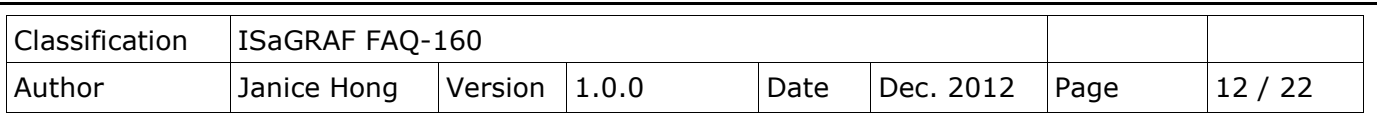

## **1.3. Testing Demo Programs**

The section shows the way to test these three demo programs (FAQ160, FAQ160A and FAQ160B). First, download the ISaGRAF program and the related Soft-GRAF project to the ISaGRAF PAC. If the user is not familiar with the operations, please refer to [FAQ-156,](http://www.icpdas.com/faq/isagraf/156_c.htm) section 1.5.2 and 1.5.3 to download the program. Then, confirms the hardware configuration in the following figure.

### **1.3.1. Install the Hardware**

As the figure, the testing environment is used for this demo. You may install devices according to your actual situation.

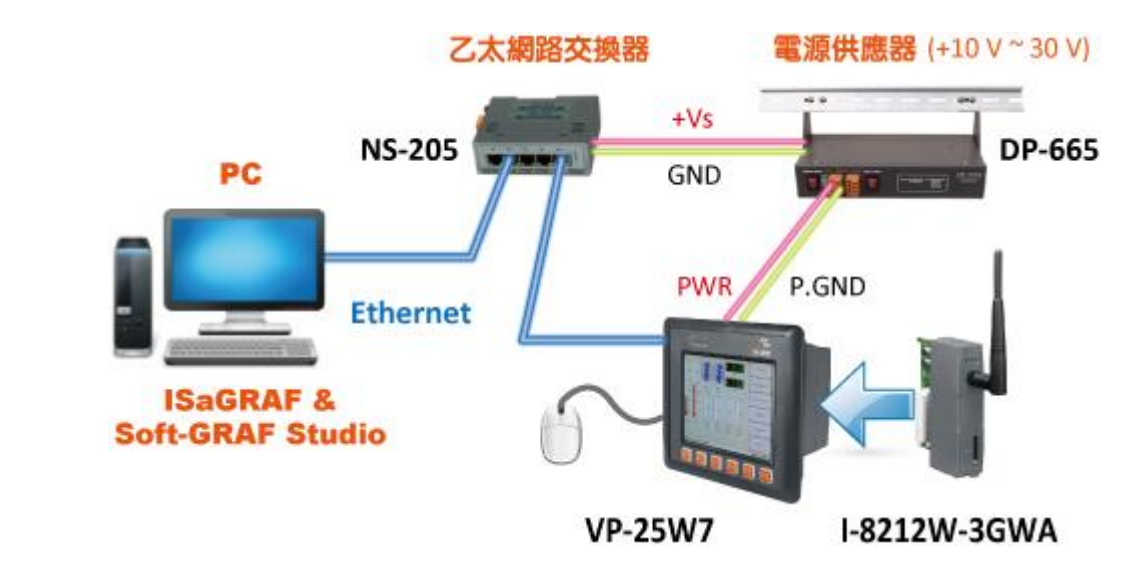

#### **Note: The ISaGRAF demo programs "FAQ160A" and "FAQ160B" (except the "FAQ160") require user to install an optional I-8212W-3GWA (Industrial Tri-band 3G module) in the PAC with a registered SIM card from the Telecom company..**

Here we plug one I-8212W-3GWA in the first slot (Slot0) of the VP-25W7 in this demo. To make the I-8212W-3GWA work in the PAC, follow below steps to setup it first.

## **1.3.2. Setup the I-8212W-3GWA Module in the PAC**

- 1. Execute the "ViewPAC Utility" and click the "Multi-serial port wizard" tab.
- 2. Click the "Slot scan (Refresh)" button.
- 3. Check the "USE MSA/MSBx". (Check only this option).
- 4. Click the "Set" button and then click "File > Save and Reboot" to complete the setting.

(As the following figure)

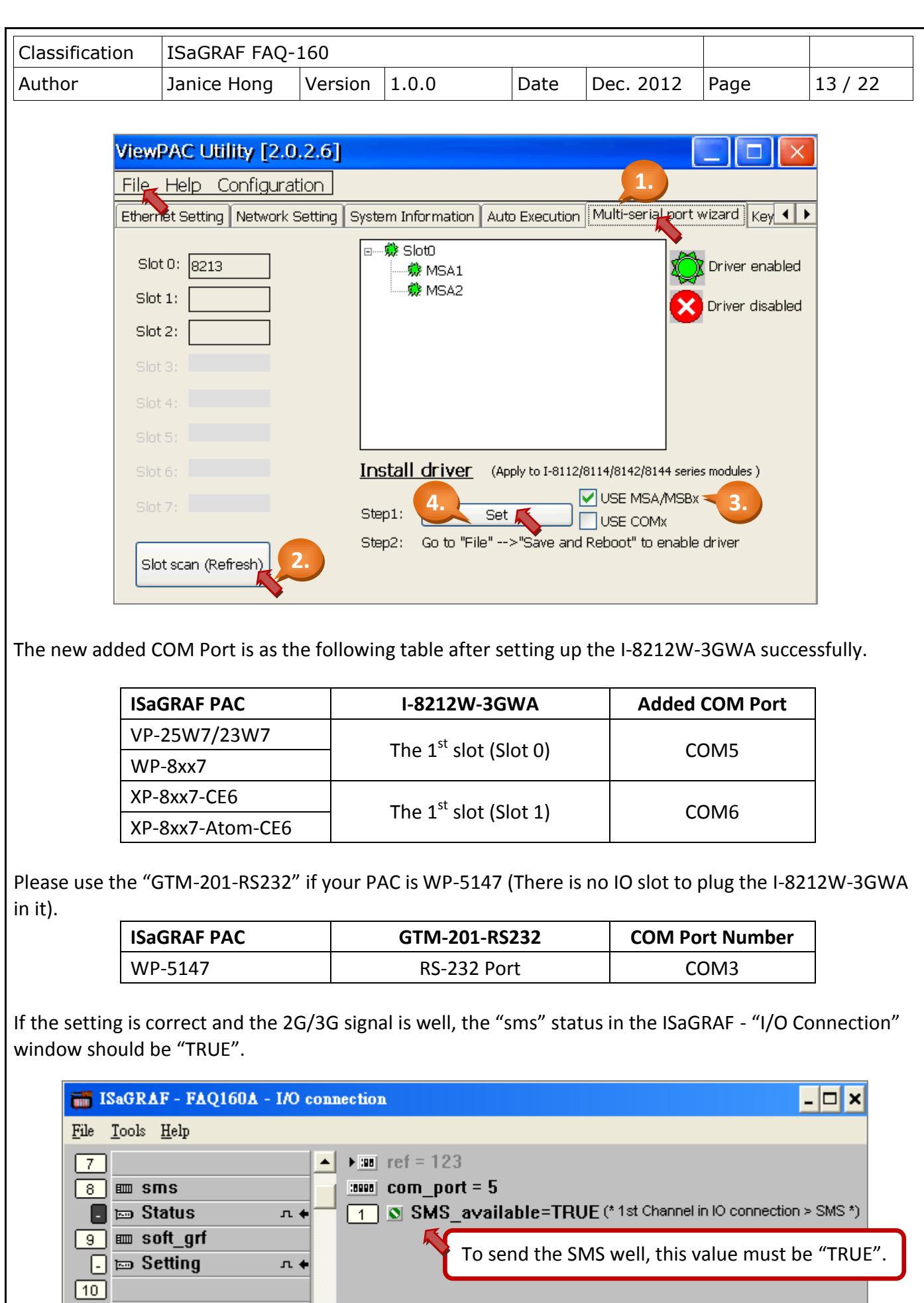

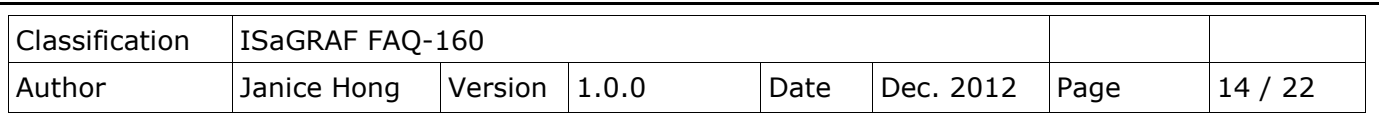

#### **1.3.3. Testing the Demo – FAQ160**

Please make sure you have downloaded the ISaGRAF demo (FAQ160) and Soft-GRAF demo (FAQ160.sof) to the PAC. After downloading, you can modify the variable status or value in the ISaGRAF variables list on PC and then to see the change of the Soft-GRAF HMI in the PAC.

For example, the Soft-GRAF HMI will show alarm message "Event1 !" when setting the "Event1" value from "FALSE" to "TRUE" .

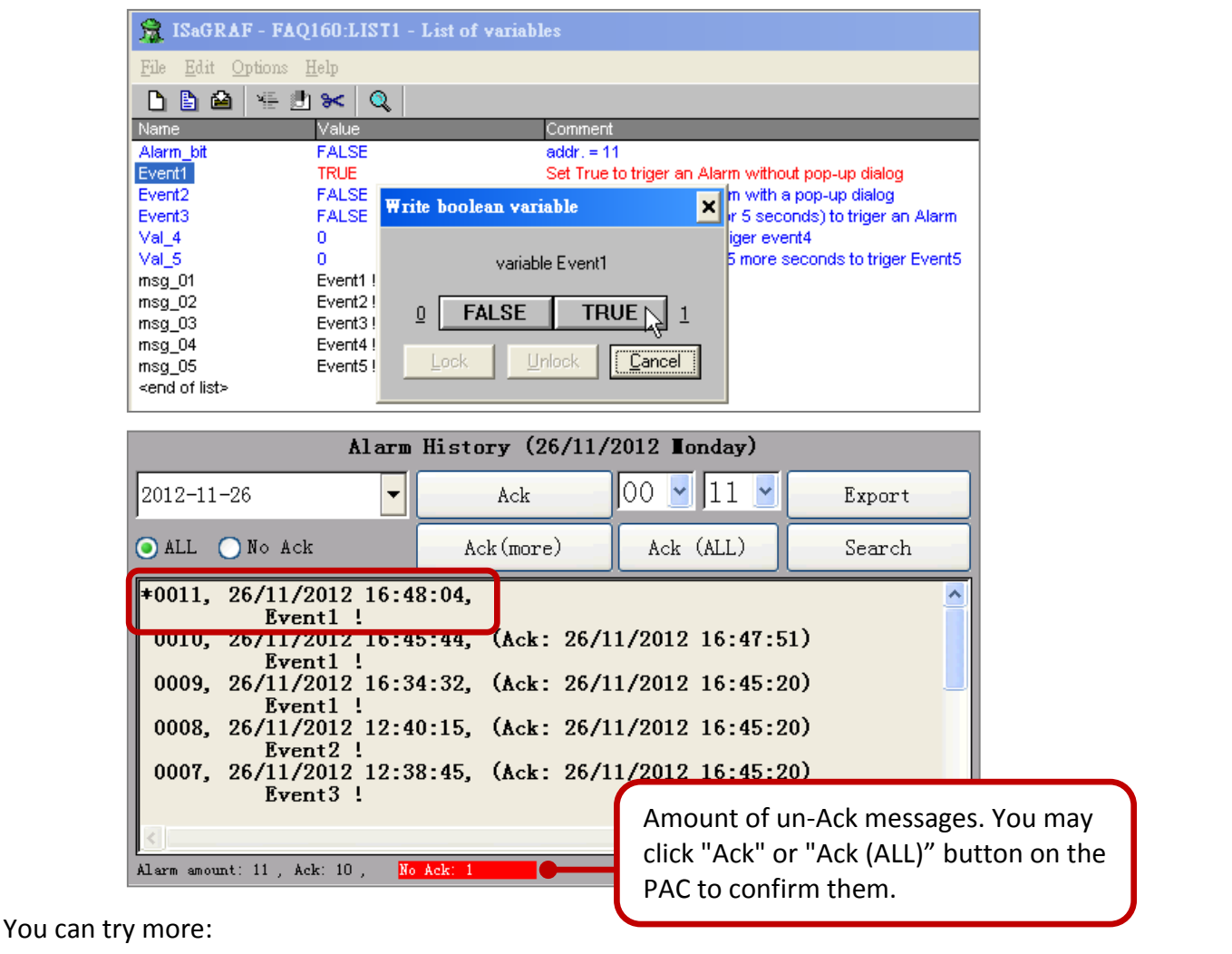

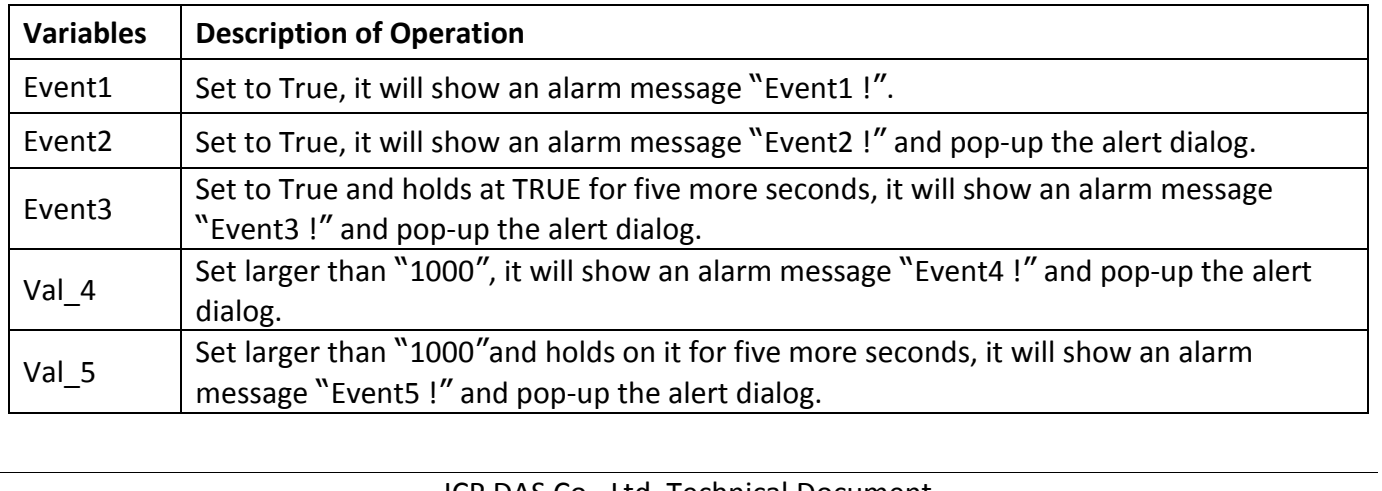

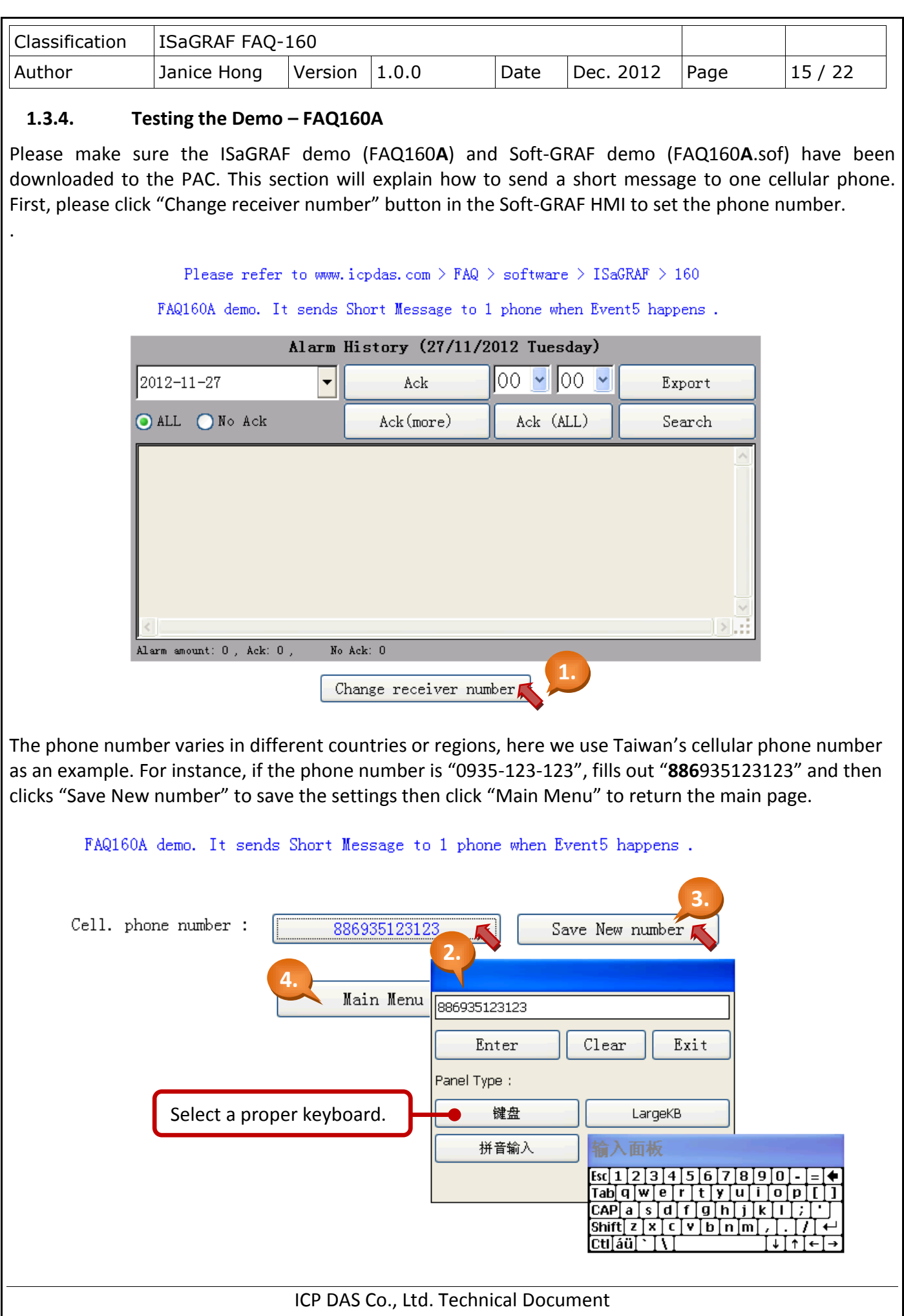

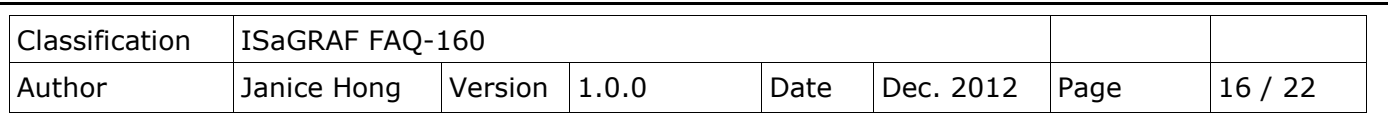

In the "FAQ160A" demo, when the "Event5" is triggered, it will send a short message to one cellular phone. So, please set the "Val 5" larger than "1000" (e.g. "5555") in the ISaGRAF variables list, then the cellular phone will receive the alarm message "Event5 happens !" after five seconds. If user set the "Val\_5" larger than "1000" and then change the value to less than "1000" within five seconds, the "Event5" will not be triggered.

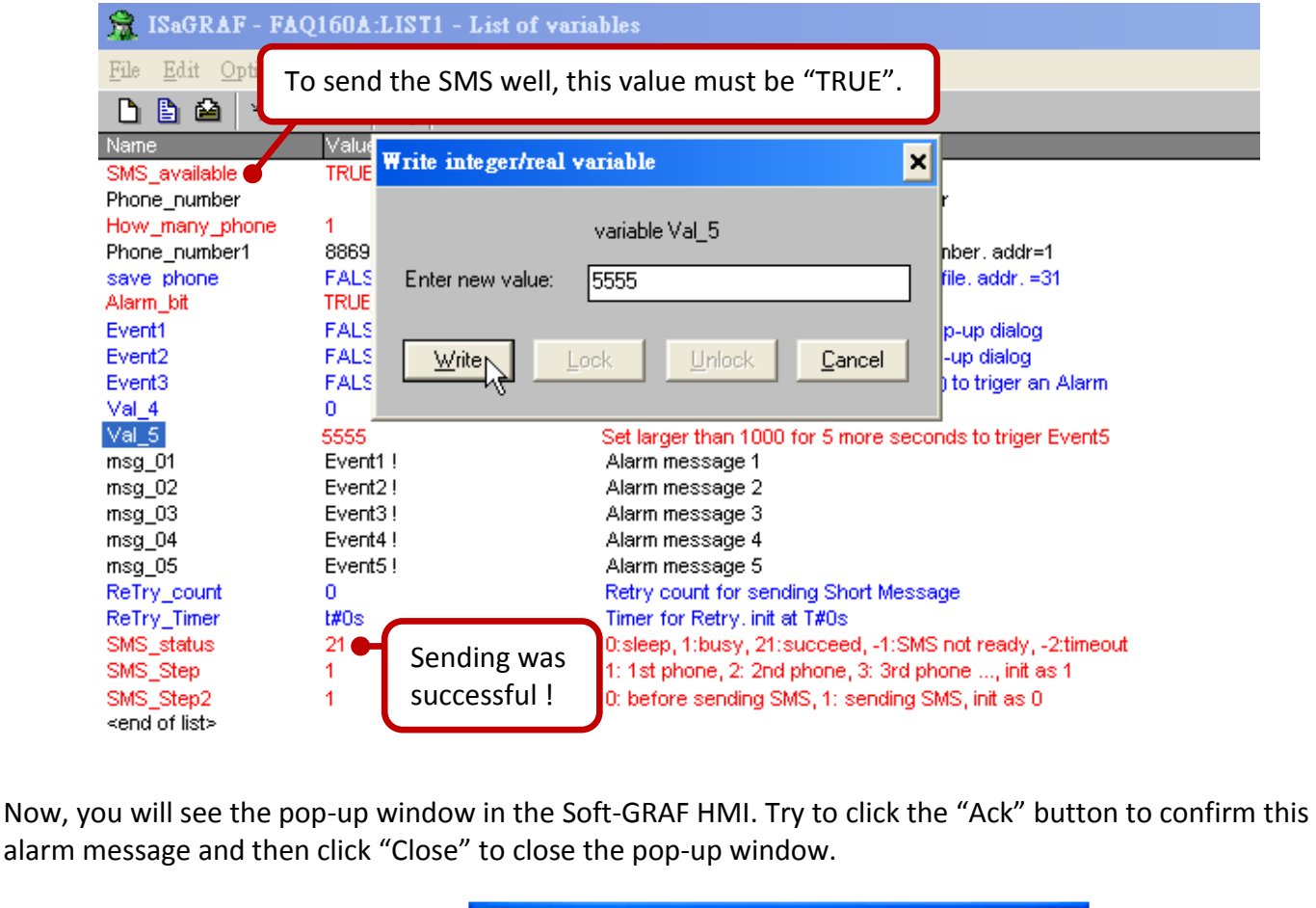

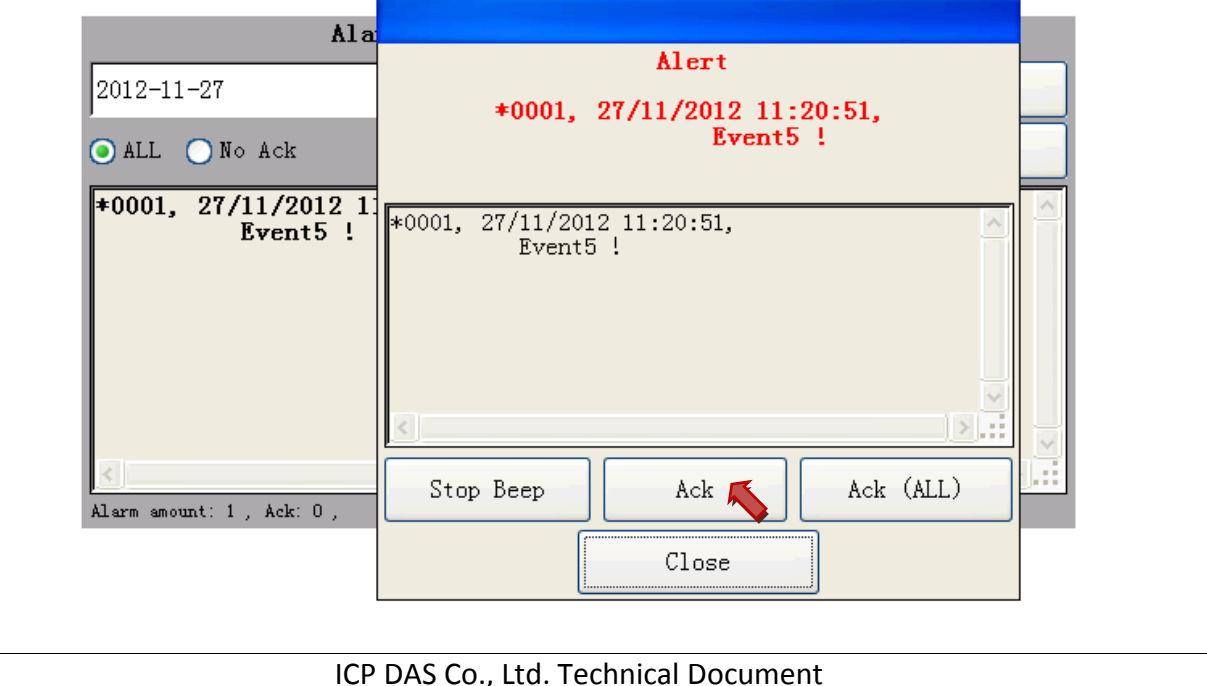

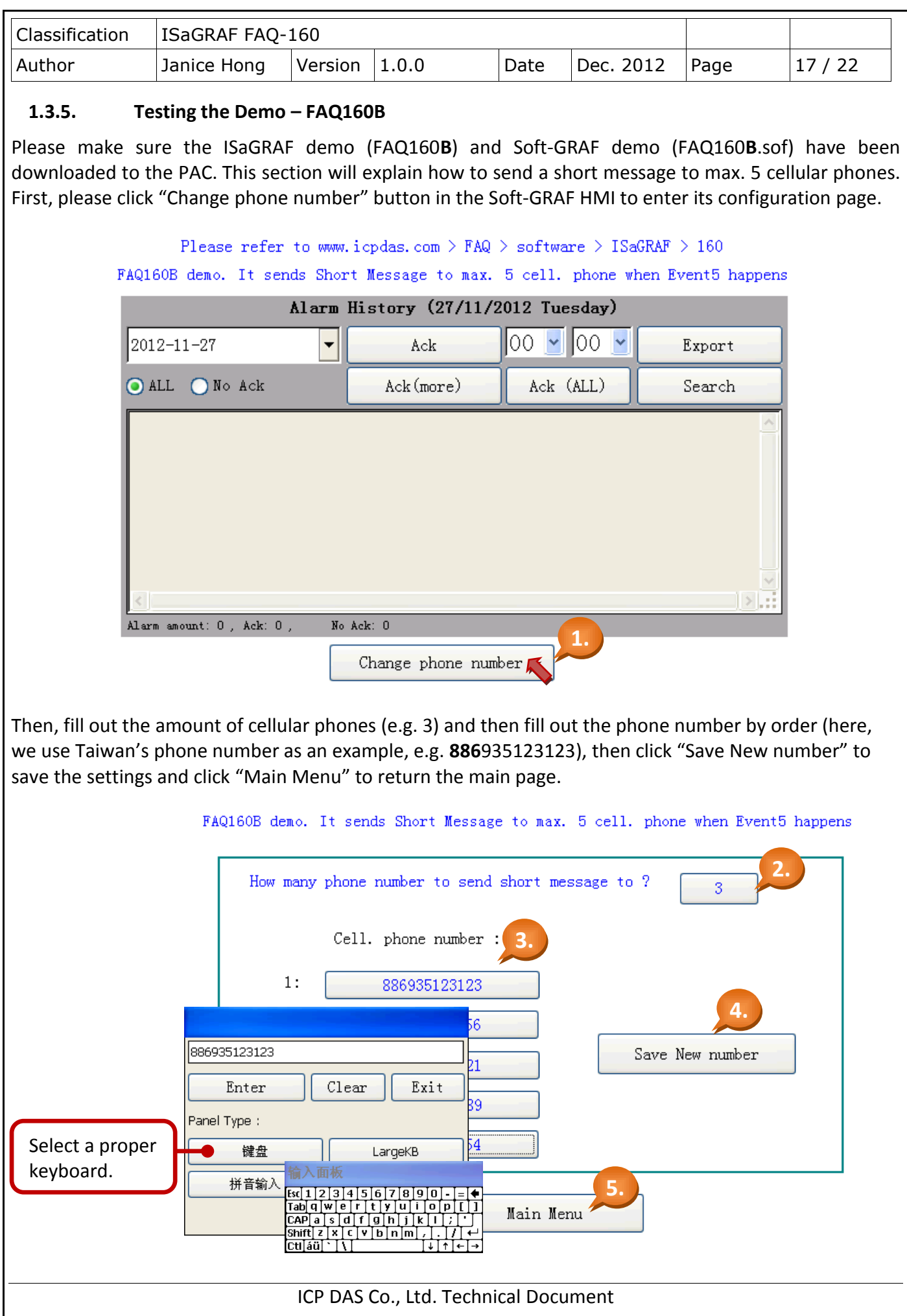

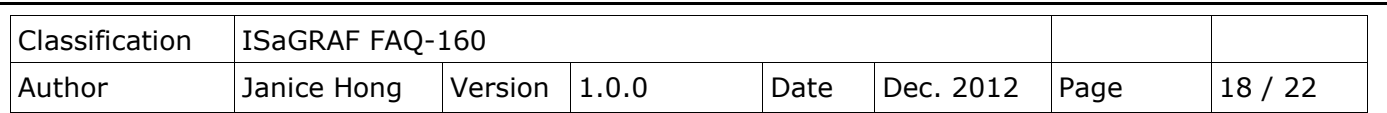

In the "FAQ160B" demo, when the "Event5" is triggered, it will send a short message to three cellular phones. So, please set the "Val 5" larger than "1000" (e.g. "9999") in the ISaGRAF variables list, then the cellular phone will receive the alarm message "Event5 happens !" after five seconds. If user set the "Val\_5" larger than "1000" and then change the value to less than "1000" within five seconds, the "Event5" will not be triggered.

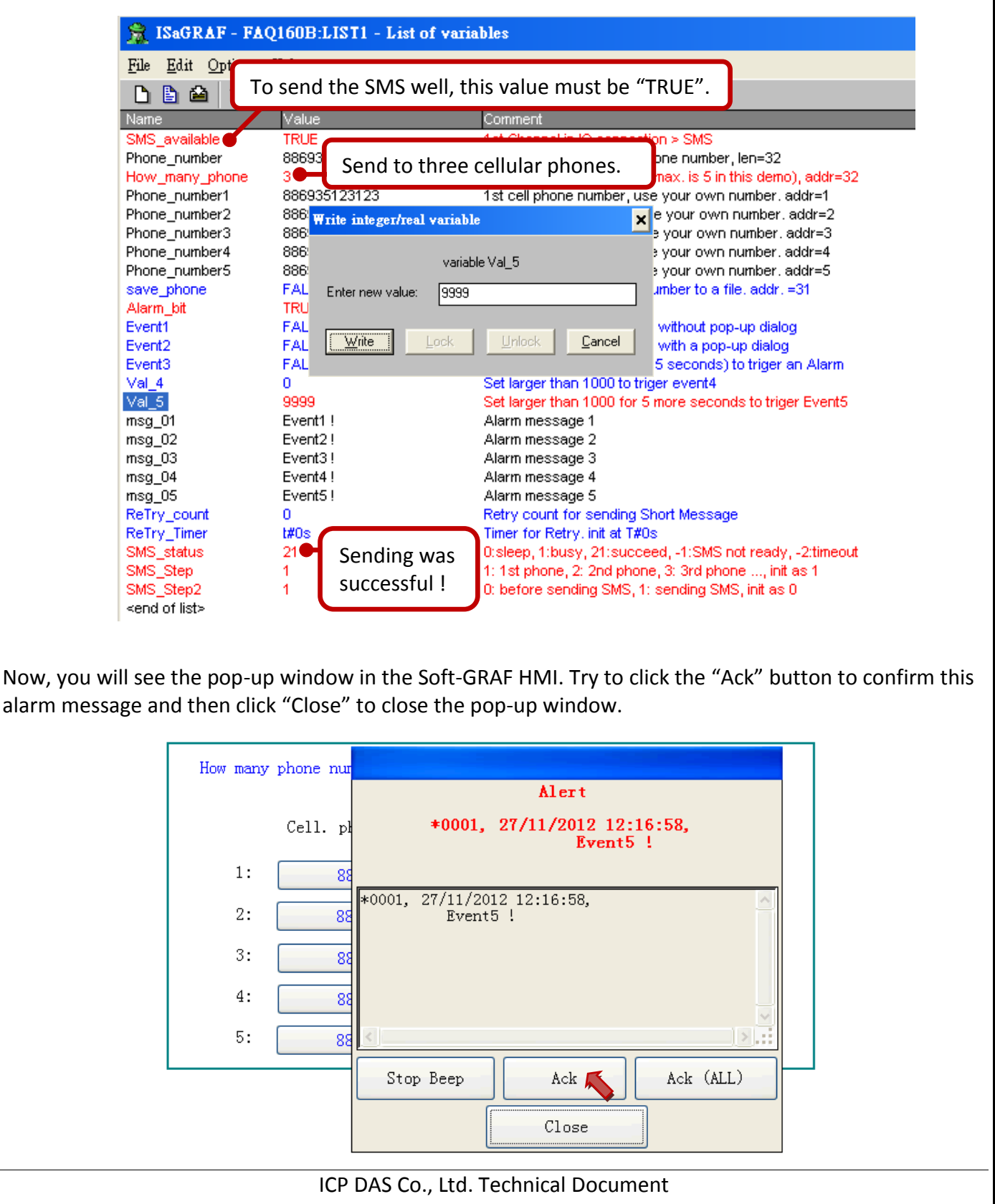

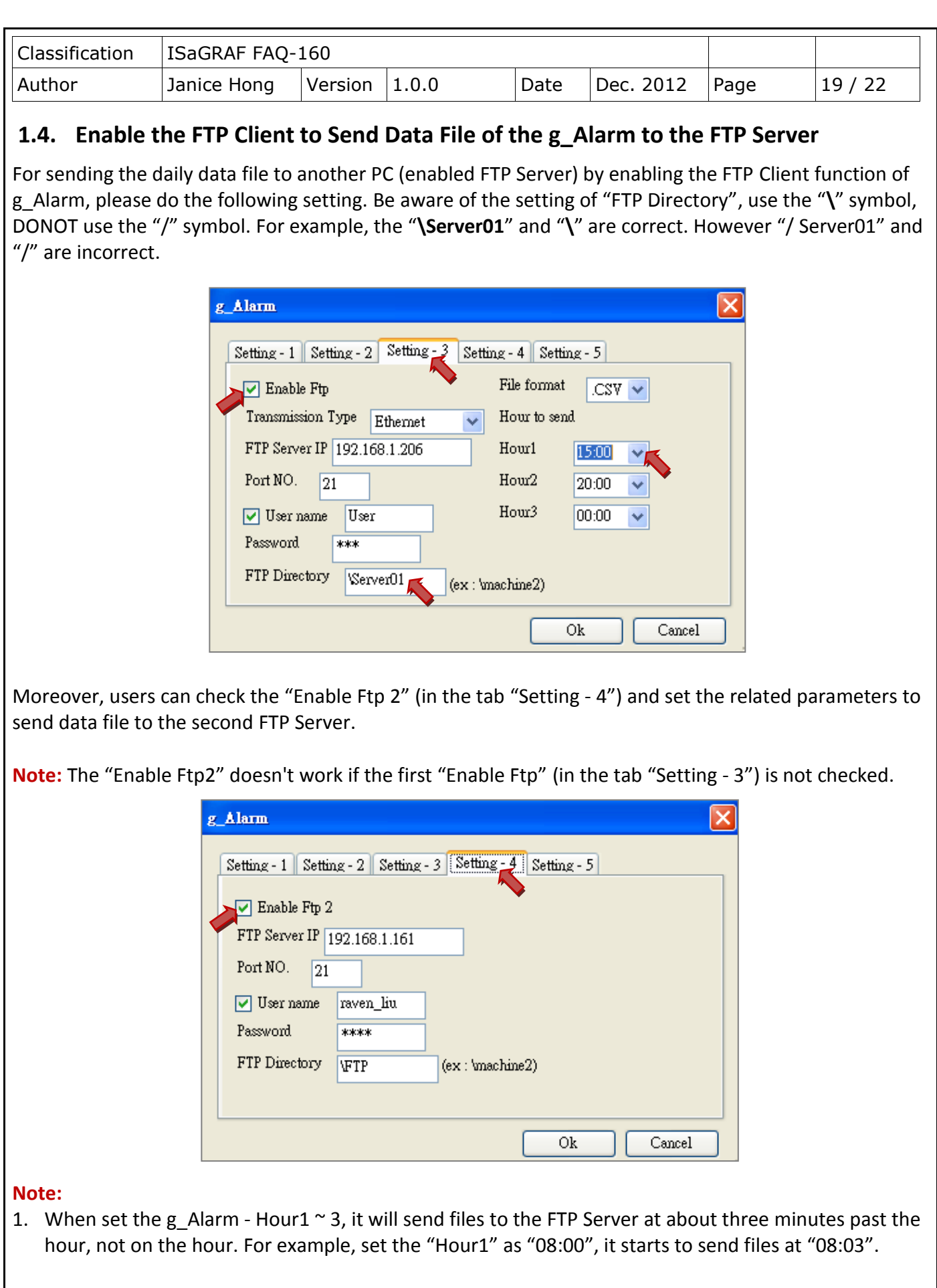

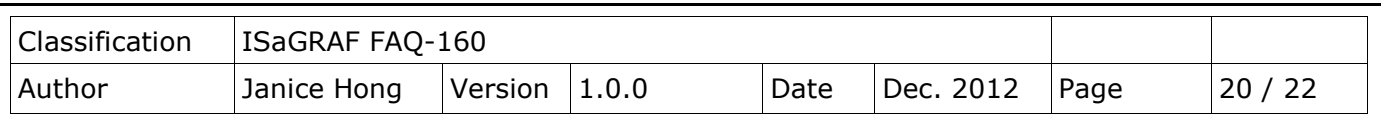

- 2. The FTP Client function of g Alarm has a re-try mechanism. When the file is unable to be successfully passed to the FTP Server, it will re-try to send every 4 hours until it succeeds or expire 7-days.
- 3. The "FTP Server IP" means the IP address of the PC which will receive the data file. If the PC is not in the same IP domain as the PAC, set a proper "Default Gateway" setting for the LAN port of the PAC. (You may find the Gateway-IP-address by key-in the "ipconfig" command on the PC which is connected in the same IP domain of the PAC).

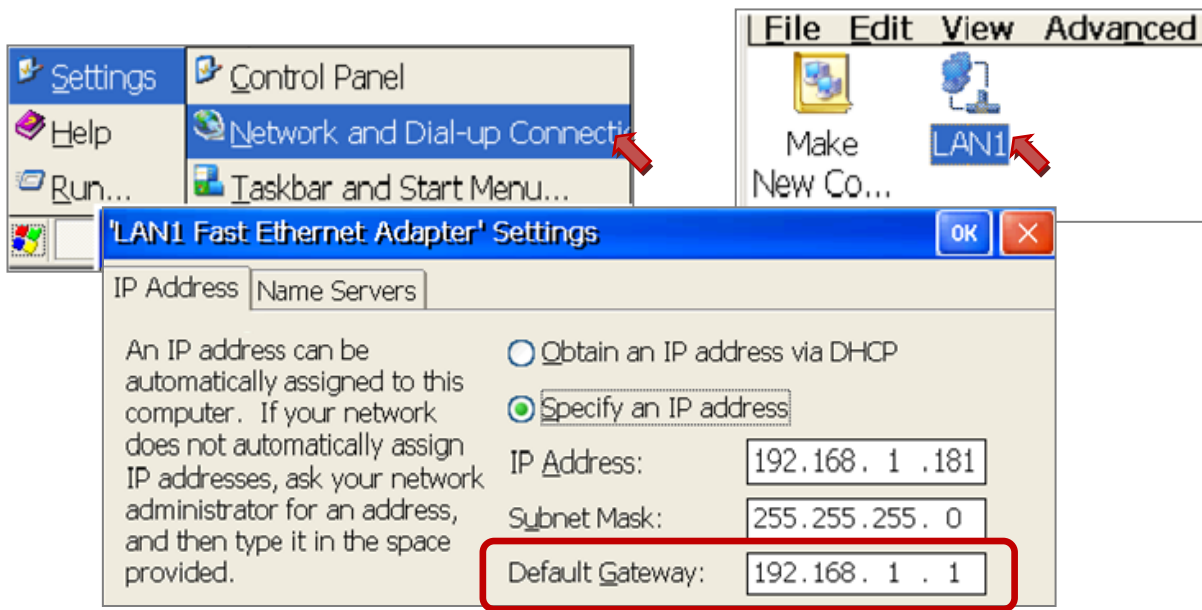

To send data file to a remote PC/FTP Server by 2G/3G dial-up wireless connection, set the "Transmission Type" as "2G/3G Wireless". And this PAC requires a 2G/3G I/O module and a SIM card. (For example, the I-8212W-3GWA :<http://m2m.icpdas.com/i-8212w-3GWA.html>). Then follow steps listed in the section 1.1 and section 1.2 of the web site<http://www.icpdas.com/faq/isagraf.htm> > FAQ-143 to setup the 2G/3G I/O module. .

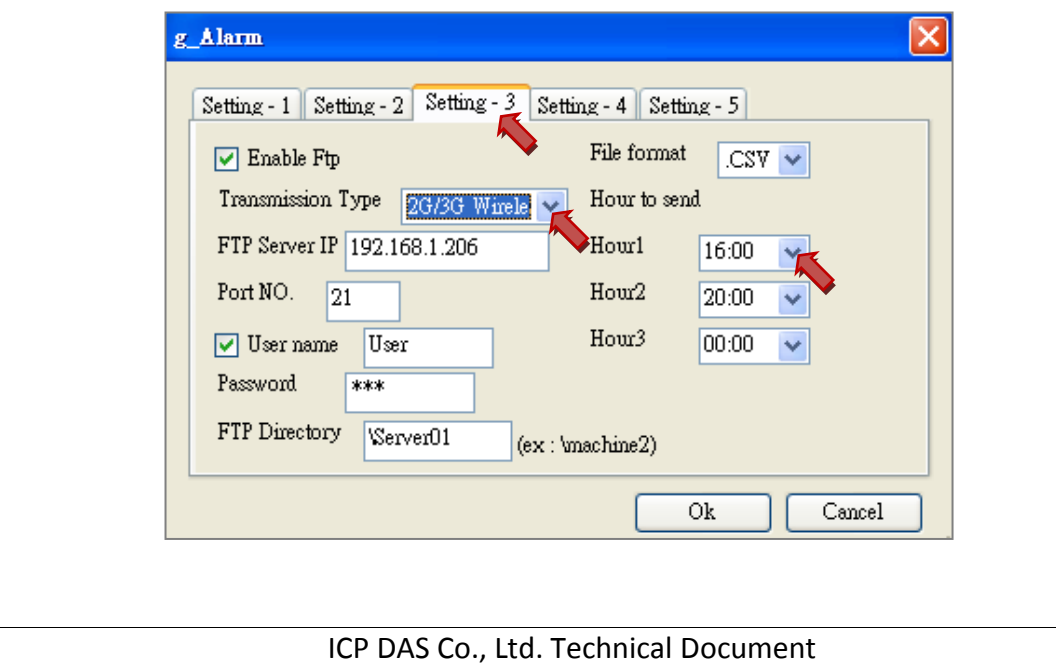

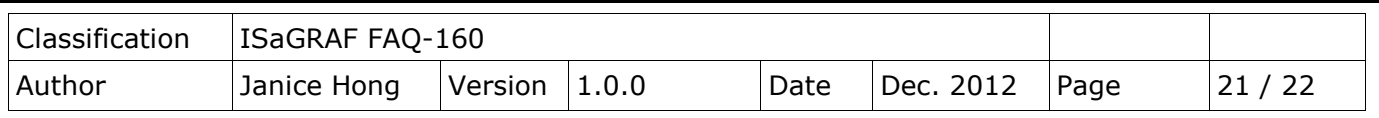

## **1.5. Using the "FTP\_Loader" to Upload the Data File of a Specified Date**

The "faq160 demo chinese.zip" includes a utility "FTP Loader.exe". It can run in a PC/Windows. Its purpose is to command the g Alarm to send the data file of a specified date to the PC/FTP Server. To use this function, first add six integer variables with six continuous network-address numbers in the ISaGRAF program similar as the following figure (It shows their network number are from 21 to 26, Hex. is 15, 16, ... to 1A).

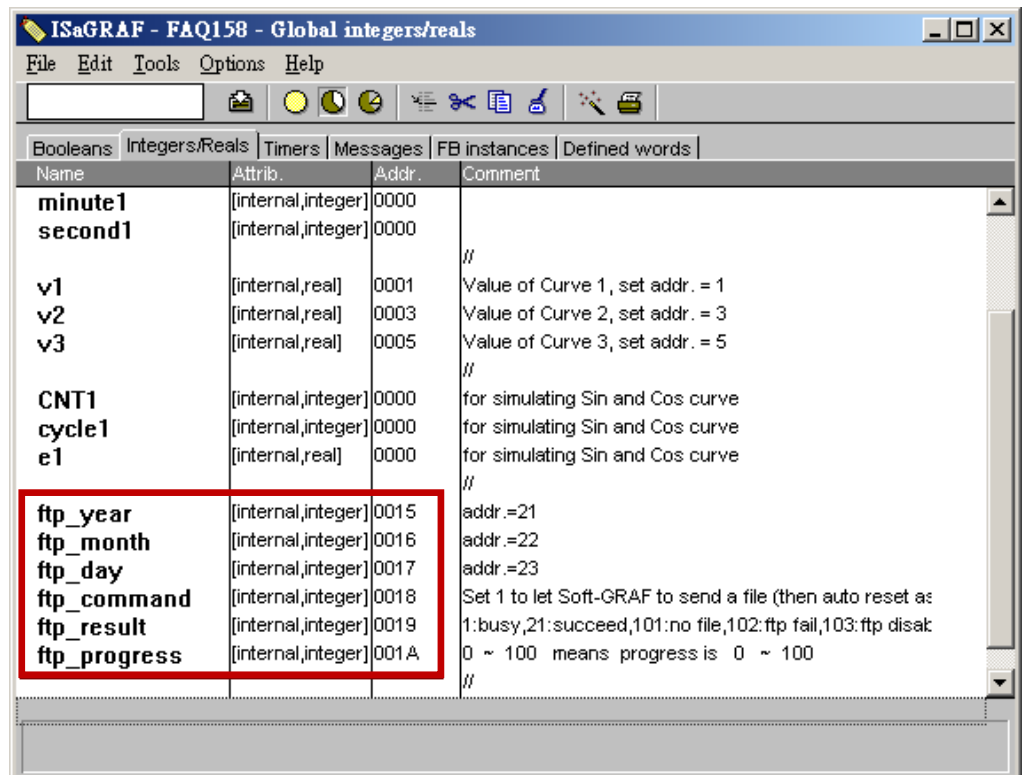

Then do the following settings in the "g\_Alarm".

**Note:** This function doesn't work if the "Enable Ftp" option (in the tab "Setting - 3) is unchecked.

![](_page_20_Picture_105.jpeg)

![](_page_21_Picture_84.jpeg)